#### Create XML from Vertex BD

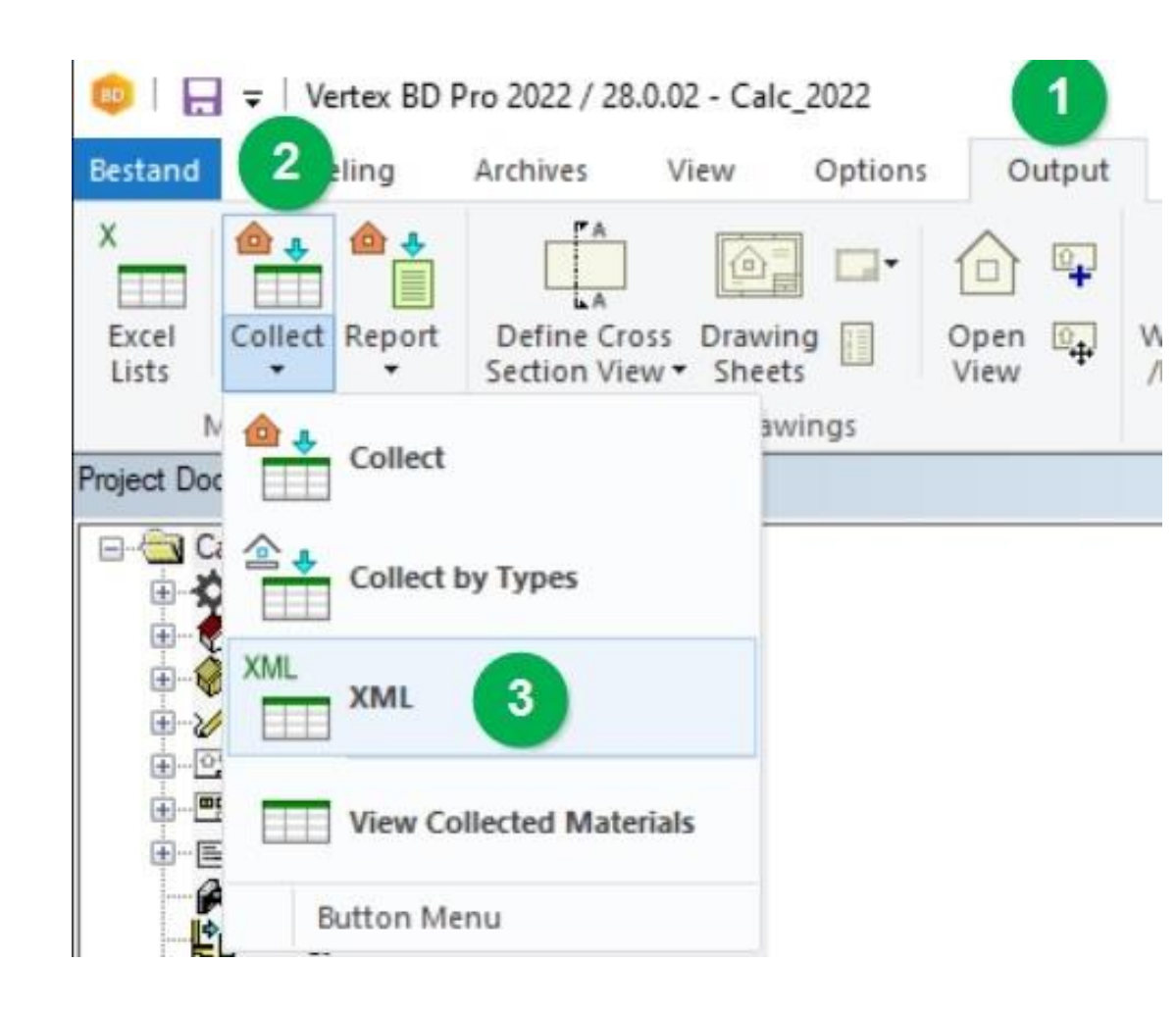

- Inside off Vertex :
- Output Collect XML

GAD SERVIGEBURO

## First time Login

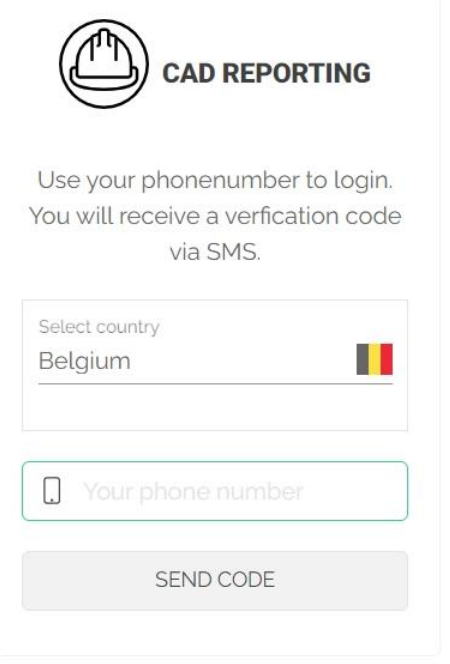

By continuing, you are indicating that you accept our Terms of Service and Privacy policy.

#### ○ [www.cadreporting.com](http://www.cadreporting.com/)

- Select Country
- Phone number
- Send Code (will be send to mobile number)

3

### Upload new project (1)

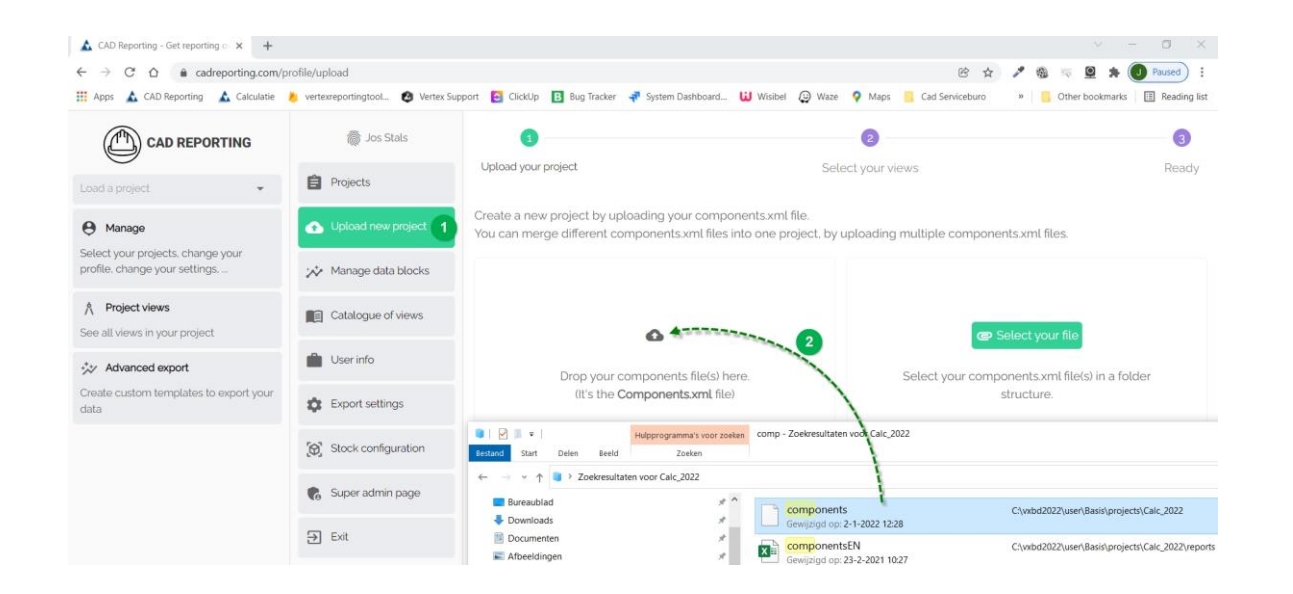

- Click Upload new project
- O Drag and drop **Components.xml** (stored in project folder)
- O Or Select your file Components.xml (stored in project folder)

4

#### Upload new project (2)

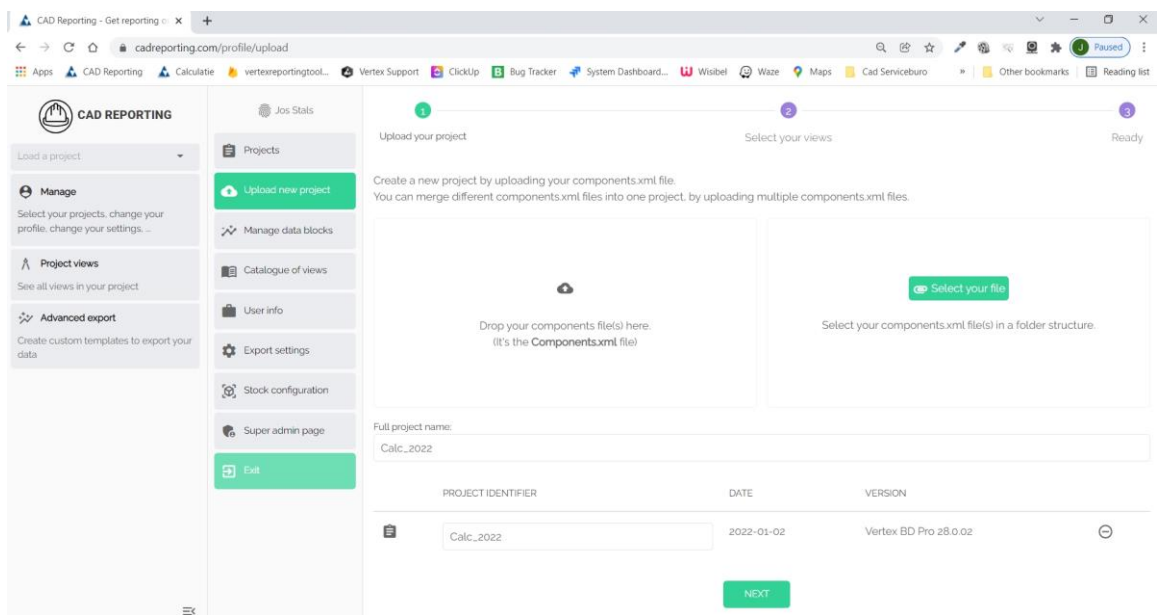

- Project identifier
- You can load more then one project

○ Next

5

#### Upload new project (3)

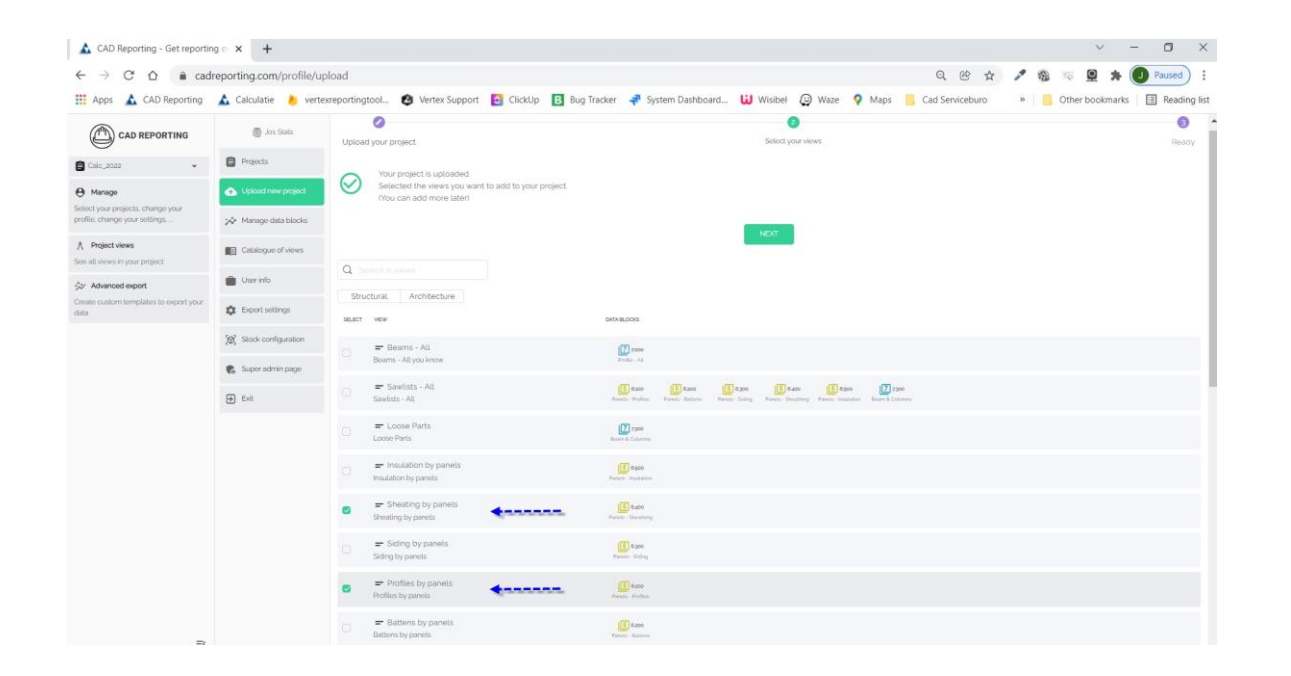

- Click sheating by panels
- Click profile by panels
- Next

## Project views (1)

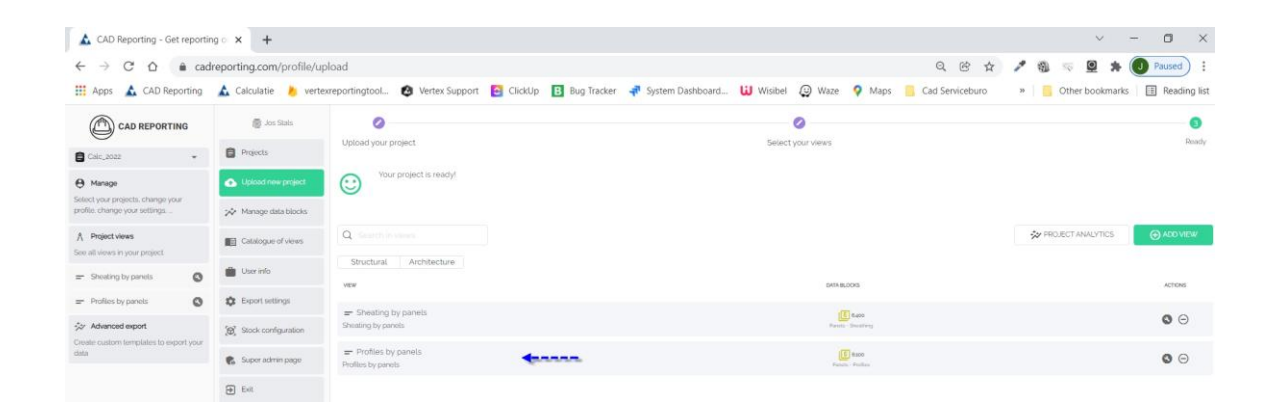

#### ○ Click profile by panels

## Project views (2)

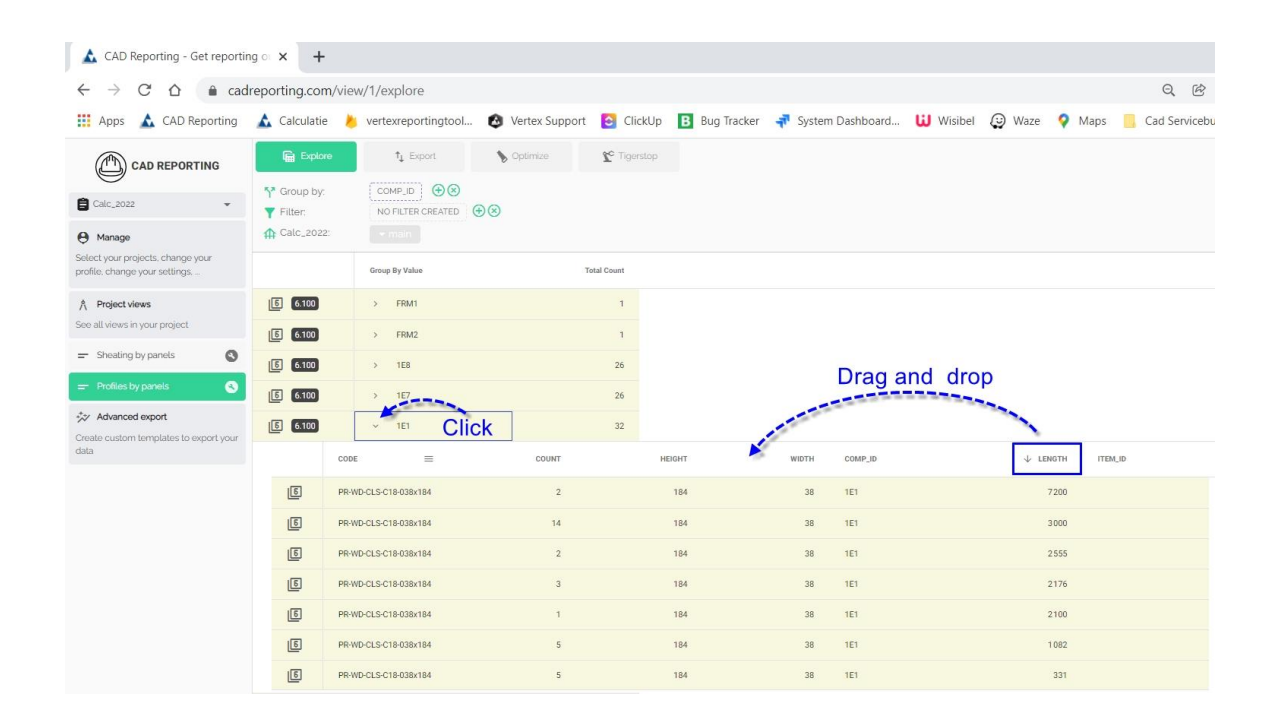

- Click on panel 1 E 1
- Overview panel 1 E 1
- You can move every column (drag an drop)

# Export (1)

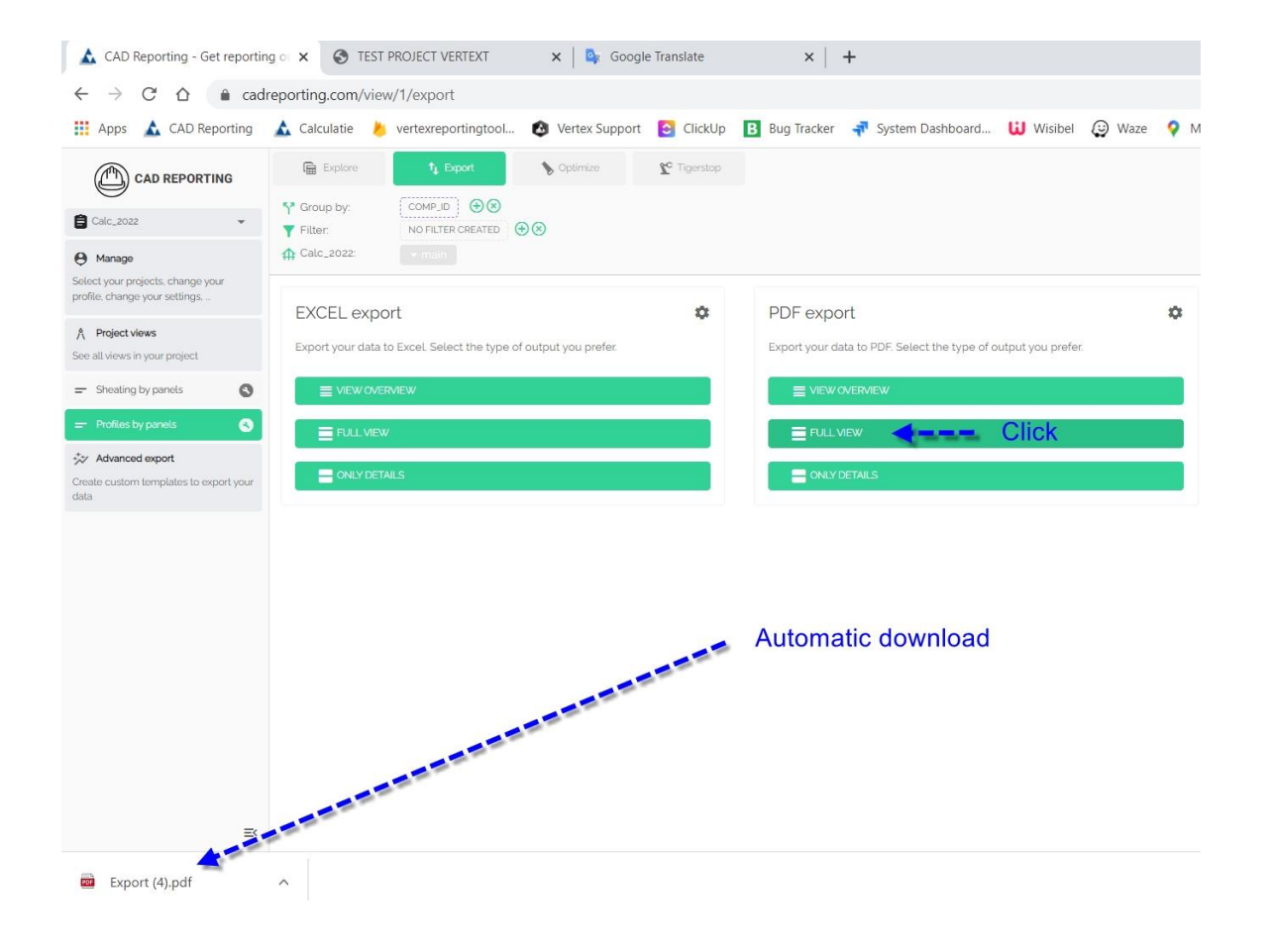

- Click PDF export
- Click FULL VIEW
- Automatic download

# Export (2)

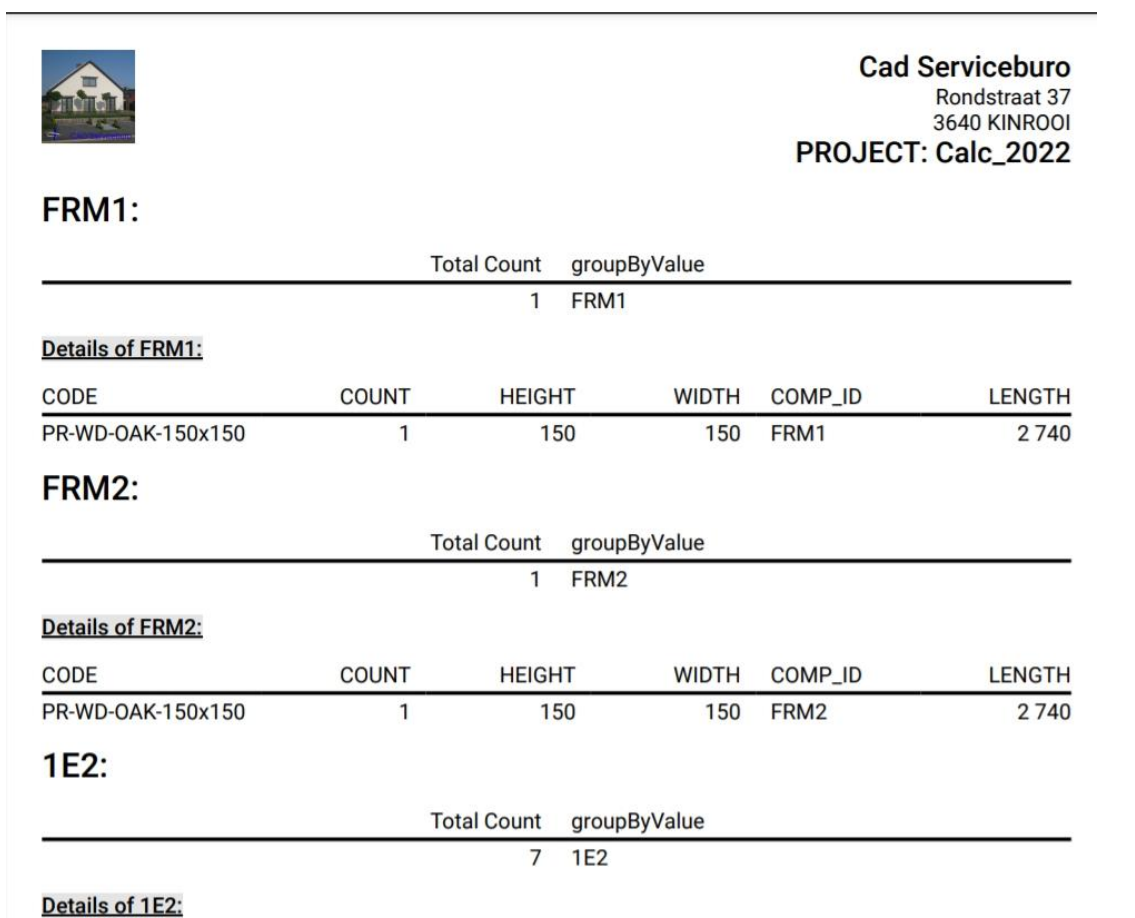

#### ○ Click Export (4).pdf

#### ○ Overview to print or save document

## Export (3)

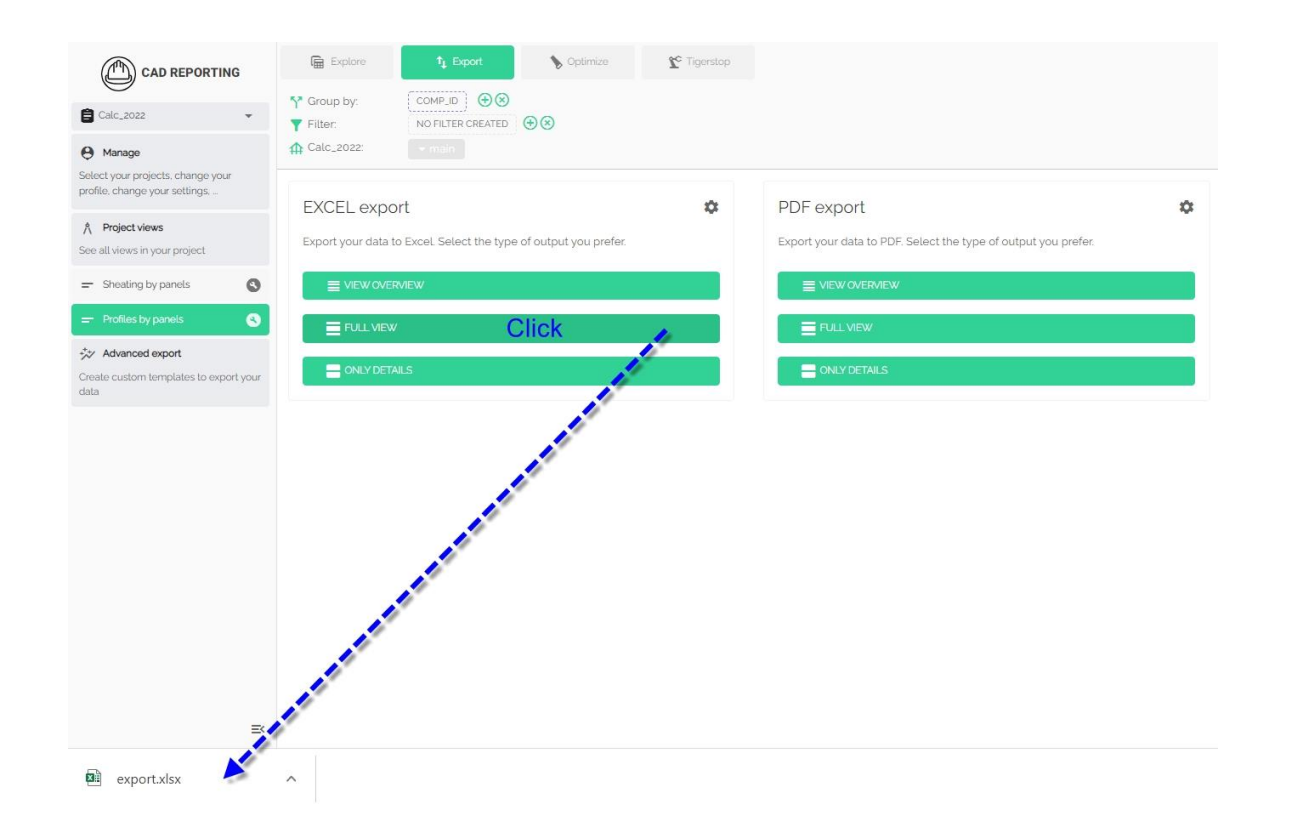

- Click EXCEL export
- Click FULL VIEW
- Automatic download

# Export (4)

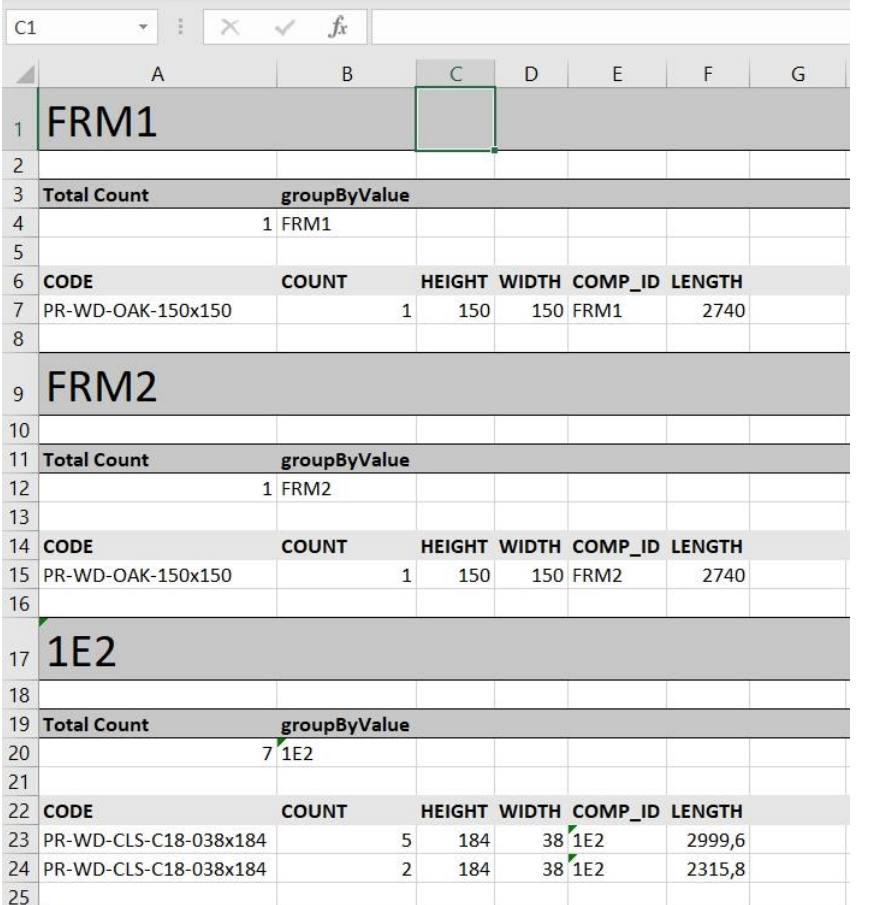

- Click Export .xlsx
- Overview to print or save document

GAD SERVIGEBURO